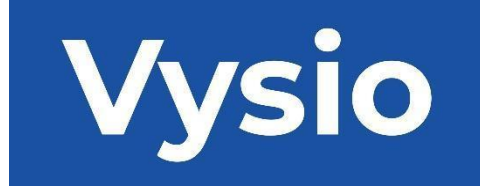

## **ΕΓΧΕΙΡΙΔΙΟ ΧΡΗΣΤΗ**

# MINIPRINT

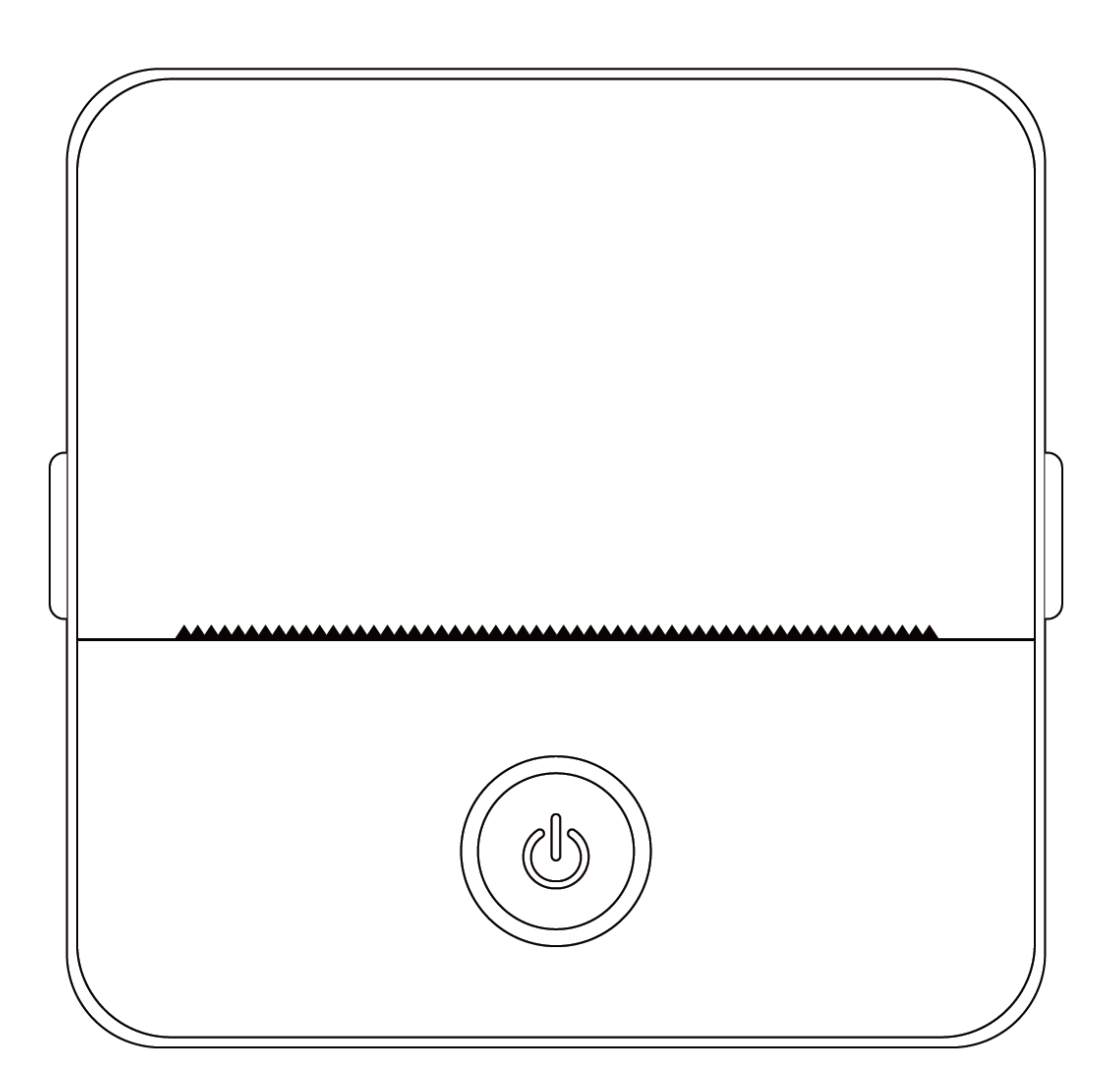

#### **ΠΡΟΔΙΑΓΡΑΦΈΣ ΠΡΟΪΌΝΤΟΣ**

**Μέγεθος προϊόντος**: 85x85x45mm **Βάρος προϊόντος:** 160g **Υλικό προϊόντος:** Πλαστικό ABS **Μέθοδος εκτύπωσης:** Θερμική εκτύπωση **Ευκρίνεια εκτύπωσης:** 200dpi **Ταχύτητα εκτύπωσης:** 70mm/sec **Τύπος μπαταρίας**: Ιόντος λιθίου **Χωρητικότητα μπαταρίας:** 3,7V, 800mAh, 2,96Wh **Ισχύς εισόδου:** DC5V / 2A **Ζώνη συχνοτήτων**: 2.4GHz **Μέγιστη ισχύς ραδιοσυχνότητας:** -6 - 4dBm **Διασύνδεση φόρτισης**: Type-C **IOS και Android APP:** Tiny Print **Μέθοδος σύνδεσης:** Bluetooth

**Σύντομη εισαγωγή:** Σας ευχαριστούμε που επιλέξατε τα έξυπνα ψηφιακά προϊόντα της εταιρείας μας. Έχουμε συμπεριλάβει λεπτομερείς οδηγίες για να σας βοηθήσουμε στην αποτελεσματική χρήση αυτών των προϊόντων. Πριν χρησιμοποιήσετε αυτό το μηχάνημα, παρακαλούμε διαβάστε προσεκτικά τις παρεχόμενες οδηγίες. Αυτό θα διασφαλίσει ότι μπορείτε να χρησιμοποιήσετε το προϊόν με ακρίβεια. Λάβετε υπόψη ότι δεν παρέχουμε εκ των προτέρων ειδοποίηση για αλλαγές στο περιεχόμενο του προϊόντος. Αυτό το προϊόν είναι ένας μοναδικός, κομψά σχεδιασμένος, εύχρηστος φορητός μίνι εκτυπωτής που έχει σχεδιαστεί για τα ψηφιακά προϊόντα των παιδιών. Ενθαρρύνει τα παιδιά να εξερευνήσουν τη φαντασία τους, να ασχοληθούν με το δημιουργικό παιχνίδι και να βιώσουν τη χαρά της φύσης.

### **ΠΡΟΕΙΔΟΠΟΙΉΣΕΙΣ ΚΑΙ ΟΔΗΓΊΕΣ ΑΣΦΑΛΕΊΑΣ**

### **Συντήρηση και φροντίδα:**

- 1. Αποφύγετε την τοποθέτηση αυτού του προϊόντος σε υγρό περιβάλλον για παρατεταμένο χρονικό διάστημα. Εάν η επιφάνεια λερωθεί, παρακαλούμε καθαρίστε την με ένα στεγνό πανί.
- 2. Επιθεωρείτε τακτικά τα καλώδια, το σημείο σύνδεσης και άλλα εξαρτήματα για ζημιές. Εάν παρατηρήσετε οποιαδήποτε ζημιά, σταματήστε αμέσως τη χρήση του προϊόντος και προβείτε στην ανάθεση επισκευής του. Η τακτική συντήρηση συμβάλλει στην καθυστέρηση της μπαταρίας να παλιώσει ή να διογκωθεί.
- 3. Εάν δεν χρησιμοποιείτε το προϊόν για μεγάλο χρονικό διάστημα, φορτίζετε το προϊόν περίπου κάθε τρεις μήνες.

### **Προειδοποίηση μπαταρίας:**

1. Χρησιμοποιήστε έναν φορτιστή 5V, όπως ορίζεται, για να αποφύγετε την πρόκληση ζημιάς στη συσκευή.

- 2. Αποφύγετε την αποσυναρμολόγηση, την πρόσκρουση, την εξώθηση ή την έκθεση σε φωτιά.
- 3. Εάν η μπαταρία διογκωθεί σοβαρά, διακόψτε τη χρήση.
- 4. Κρατήστε το προϊόν μακριά από περιβάλλοντα υψηλής θερμοκρασίας και μην το χρησιμοποιείτε ποτέ μετά από βύθιση.
- 5. Η χρήση λάθος τύπου μπαταρίας μπορεί να οδηγήσει σε έκρηξη. Ακολουθείτε πάντα τις οδηγίες για την απόρριψη των χρησιμοποιημένων μπαταριών.

#### **Σημαντικές οδηγίες:**

- 1. Κατά τη φόρτιση, τοποθετήστε ή αφαιρέστε απαλά το καλώδιο φόρτισης για να αποφύγετε ζημιά στη θύρα.
- 2. Αποσυνδέστε το καλώδιο φόρτισης αμέσως μετά τη φόρτιση.
- 3. Μην χρησιμοποιείτε ή φορτίζετε το προϊόν σε περιβάλλοντα με υψηλή θερμοκρασία, υψηλή υγρασία, υπερβολικό καπνό ή σκόνη, όπως μπάνια, ατμόλουτρα ή κοντά σε ανοιχτές φλόγες.
- 4. Η ακατάλληλη φόρτιση μπορεί να προκαλέσει ζημιά στην κεφαλή εκτύπωσης.
- 5. Αποφεύγετε να αγγίζετε την κεφαλή εκτύπωσης για να αποφύγετε την υπερθέρμανση και τα εγκαύματα.
- 6. Να είστε προσεκτικοί γύρω από την αιχμηρή λεπίδα χαρτιού.
- 7. Αυτό το προϊόν περιέχει μικρά εξαρτήματα και δεν είναι κατάλληλο για παιδιά κάτω των τριών ετών. Ένας ενήλικας θα πρέπει να επιβλέπει τα παιδιά κατά τη χρήση του.

#### **ΟΔΗΓΊΕΣ ΧΡΉΣΤΗ**

ΡΥΘΜΙΣΗ ΣΥΣΚΕΥΗΣ. Βεβαιωθείτε ότι έχετε φορτίσει πλήρως αυτή τη συσκευή πριν από την αρχική χρήση της. Κατά τη διάρκεια της διαδικασίας φόρτισης, η ενδεικτική λυχνία δίπλα στη θύρα φόρτισης θα ανάψει με πράσινο χρώμα. Μόλις η συσκευή φορτιστεί πλήρως, η ενδεικτική λυχνία θα σβήσει αυτόματα.

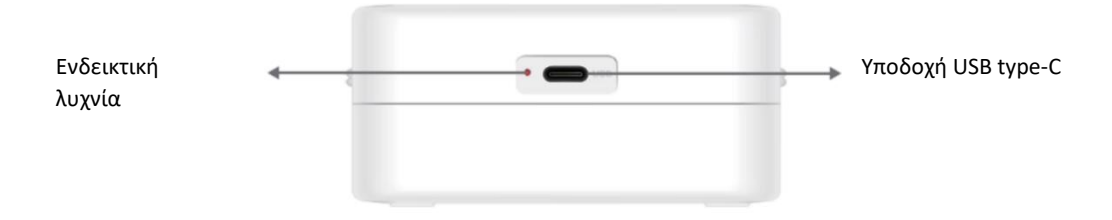

2. Ενεργοποιήστε τη συσκευή πατώντας παρατεταμένα το κουμπί λειτουργίας για τρία δευτερόλεπτα. Η συσκευή είναι ενεργοποιημένη όταν η κυκλική λυχνία LED γύρω από το κουμπί λειτουργίας αρχίσει να πάλλεται με πράσινο χρώμα.

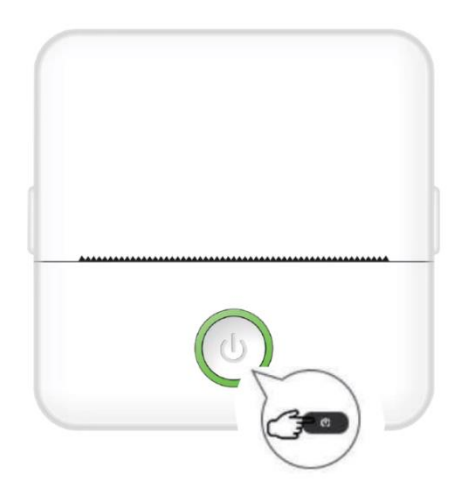

3. Εγκαταστήστε την εφαρμογή Tiny Print από το κατάστημα εφαρμογών της προτίμησής σας στο smartphone κινητό σας (η εφαρμογή είναι συμβατή με iOS και Android).

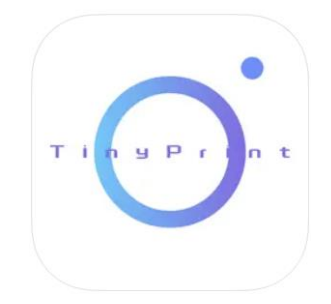

4. Αφού εγκαταστήσετε την εφαρμογή, ενεργοποιήστε το Bluetooth στο smartphone κινητό σας. Συνδέστε τη συσκευή στο smartphone κινητό σας ακολουθώντας τα παρακάτω βήματα:

- Ανοίξτε την εφαρμογή Tiny Print. Όταν ανοίξει, θα εμφανιστεί ένα μήνυμα που θα σας ζητάει την άδειά σας για πρόσβαση σε αρχεία του κινητού σας. Παρακαλείσθε να δώσετε αυτή την άδεια, διαφορετικά δεν θα μπορείτε να χρησιμοποιήσετε τη συσκευή MINIPRINT.
- Κάντε κλικ στο μενού My (Το μενού μου) από τη γραμμή μενού στο κάτω μέρος και, στη συνέχεια, κάντε κλικ στην επιλογή My device (Η συσκευή μου) στην οθόνη του μενού.

Το smartphone κινητό σας θα αναζητήσει ενεργές συσκευές MINIPRINT στην περιοχή σας. Βεβαιωθείτε ότι η συσκευή MINIPRINT είναι ενεργοποιημένη και ότι το Bluetooth είναι ενεργοποιημένο. Κάντε κλικ στην ανιχνευμένη συσκευή για να δημιουργήσετε μια σύνδεση με το smartphone σας. Η συσκευή σας είναι συνδεδεμένη και έτοιμη για χρήση όταν δείτε την ένδειξη "Connected" (Συνδεδεμένη) να εμφανίζεται κάτω από το όνομα της συσκευής.

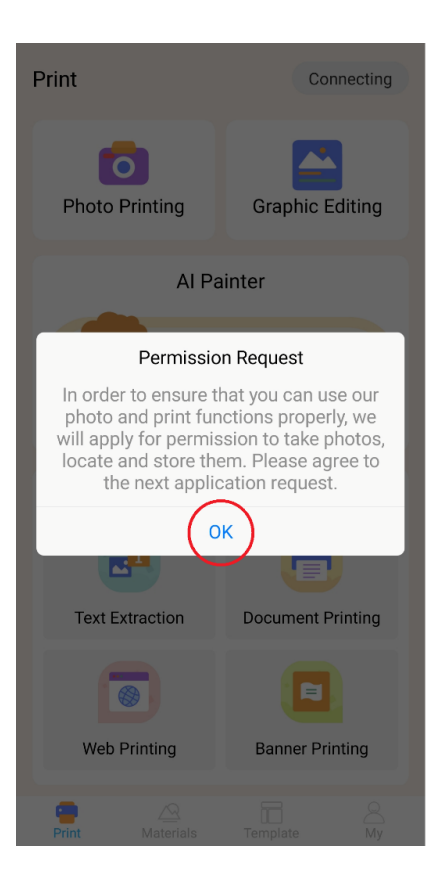

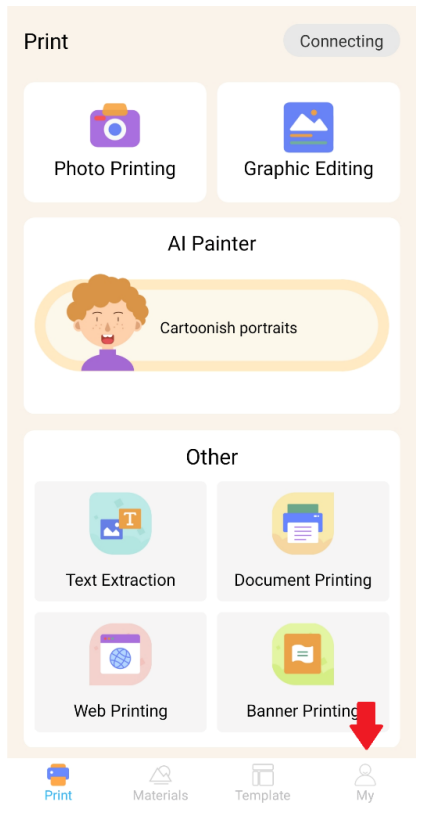

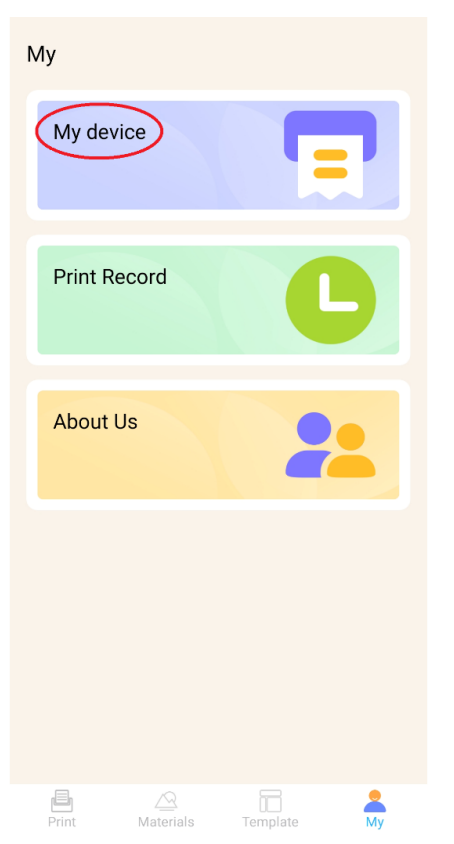

#### $\rightarrow$ My device

Bluetooth device (can connect the following devices to send data<br>printing via Bluetooth)

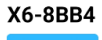

**\*Connected** 

#### ΕΙΣΑΓΩΓΉ ΧΑΡΤΙΟΎ

Πριν μπορέσετε να χρησιμοποιήσετε τις διάφορες επιλογές εκτύπωσης που προσφέρει το Miniprint, πρέπει να τοποθετήσετε ένα από τα ρολά χαρτιού, που περιλαμβάνονται στη συσκευασία, στη συσκευή. Σημειώστε ότι ένα μπορεί να είναι ήδη εγκατεστημένο από τον κατασκευαστή. Για να εγκαταστήσετε ένα ρολό χαρτιού, ανοίξτε τη θήκη αποθήκευσης που βρίσκεται στο πάνω μέρος του εκτυπωτή. Πιάστε με τα δάχτυλά σας τις λαβές σε κάθε πλευρά της θήκης και τραβήξτε απαλά προς τα πάνω, ενώ με το άλλο σας χέρι κρατάτε σταθερά την υπόλοιπη συσκευή. Αποφύγετε τη χρήση υπερβολικής δύναμης.

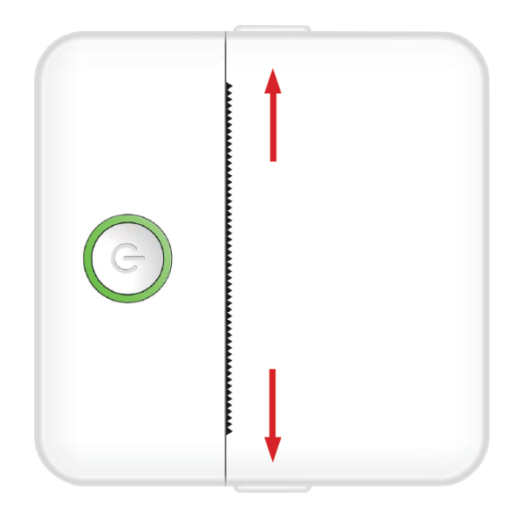

Το ρολό χαρτιού στερεώνεται με μια απαλή κόλλα. Πριν τοποθετήσετε το ρολό χαρτιού στη θήκη, αφαιρέστε το χαρτί που είναι κολλημένο στο υπόλοιπο ρολό. Ξετυλίξτε μερικά εκατοστά χαρτιού και τοποθετήστε το ρολό μέσα στη θήκη με το ξετυλιγμένο χαρτί στραμμένο προς τα πάνω (ανατρέξτε στην παρακάτω εικόνα). Βεβαιωθείτε ότι τουλάχιστον 2 εκατοστά χαρτιού προεξέχουν από το τμήμα αυτό. Κρατήστε το εκτεταμένο χαρτί στη θέση του και κλείστε απαλά τη θήκη χαρτιού. Καθώς κλείνει η θήκη, το εκτεταμένο χαρτί θα τροφοδοτηθεί χειροκίνητα μέσω του ανοίγματος του εκτυπωτή.

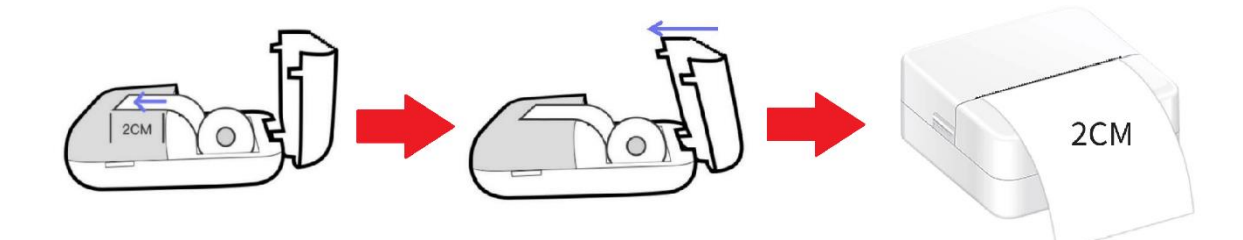

Επαναλάβετε αυτή τη διαδικασία κάθε φορά που ο εκτυπωτής ξεμένει από χαρτί.

#### ΕΠΙΛΟΓΈΣ ΕΚΤΎΠΩΣΗΣ

Μετά τη σύνδεση της συσκευής Miniprint με το smartphone κινητό σας, το όνομα της συσκευής σας θα εμφανιστεί στο κύριο μενού εκτύπωσης (που βρίσκεται στο πάνω δεξί μέρος της οθόνης). Το Miniprint προσφέρει ένα ευρύ φάσμα επιλογών εκτύπωσης για να επιλέξετε. Η παρακάτω εικόνα παρέχει μια σύντομη επισκόπηση κάθε επιλογής. Λεπτομερείς επεξηγήσεις για κάθε επιλογή θα παρέχονται στις επόμενες ενότητες αυτού του εγχειριδίου χρήσης.

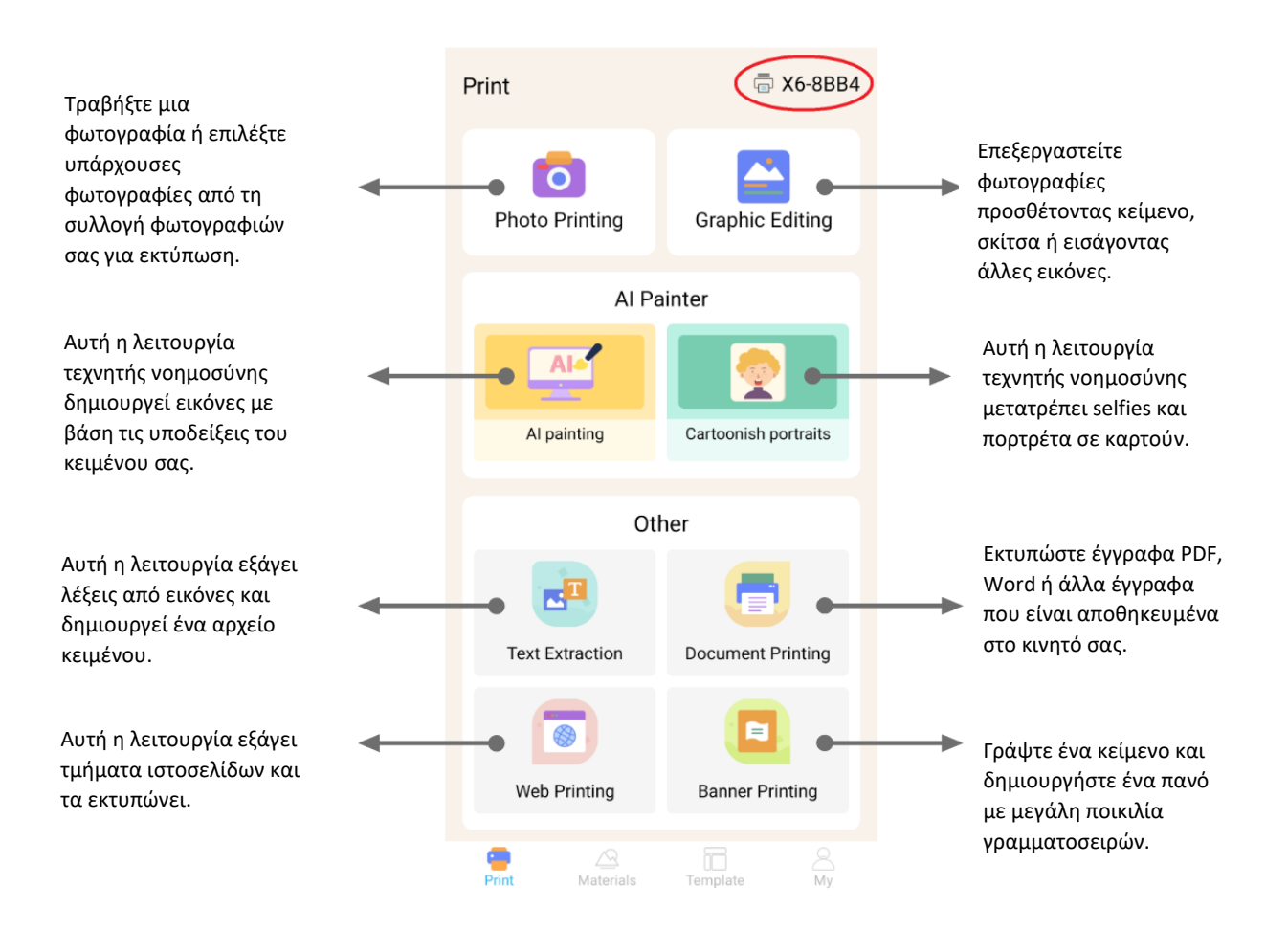

#### **Κατάλογος χαρακτηριστικών με κατευθυντήριες γραμμές:**

#### 1. ΕΚΤΎΠΩΣΗ ΦΩΤΟΓΡΑΦΙΏΝ:

Τραβήξτε μια νέα φωτογραφία ή επιλέξτε μια υπάρχουσα από τη συλλογή φωτογραφιών του smartphone κινητού σας. Αφού την επιλέξετε, μπορείτε να επεξεργαστείτε τη φωτογραφία περιστρέφοντάς την, χρησιμοποιώντας μια γόμα ή εφαρμόζοντας δημιουργικούς μετασχηματισμούς με AI (συγκεκριμένα, τη λειτουργία Cartoonish Portraits).

#### 2. ΓΡΑΦΙΣΤΙΚΉ ΕΠΕΞΕΡΓΑΣΊΑ:

Με αυτή τη λειτουργία μπορείτε να δημιουργήσετε μια ποικιλία γραφικών εικόνων. Μπορείτε: να δημιουργήσετε κείμενο, να εισαγάγετε εικόνες, να χρησιμοποιήσετε μια βιβλιοθήκη προκαθορισμένων εικονιδίων και πλαισίων, να προσθέσετε σκίτσα, ακόμη και να δημιουργήσετε κωδικούς QR ή γραμμωτούς κώδικες. Μπορείτε να συνδυάσετε όλα αυτά τα στοιχεία σε μια συνεκτική σύνθεση και να εκτυπώσετε τη δημιουργία σας.

#### 3. ΖΩΓΡΑΦΙΚΉ AI:

Αυτή η λειτουργία χρησιμοποιεί την τεχνητή νοημοσύνη για τη δημιουργία εικόνων με βάση τις υποδείξεις κειμένου που παρέχετε. Ένα παράδειγμα υπόδειξης κειμένου παρέχεται πάνω από το πλαίσιο κειμένου. Χρησιμοποιήστε περιγραφική γλώσσα για να γράψετε οτιδήποτε που θα δημιουργήσει την επιθυμητή εικόνα. Κάτω από το πλαίσιο κειμένου, θα ανακαλύψετε κατηγορίες τεχνοτροπιών που μπορούν να εμπνεύσουν το επιθυμητό αποτέλεσμα στην παραγόμενη εικόνα. Μπορείτε ακόμη και να δημιουργήσετε τη δική σας προσαρμοσμένη κατηγορία. Εισάγετε το κείμενό σας στο πλαίσιο κειμένου (έως 300 χαρακτήρες) και πατήστε το κουμπί "Start Painting" ("Έναρξη Ζωγραφικής") στο κάτω μέρος της οθόνης όταν είστε έτοιμοι. Παρακαλούμε περιμένετε όσο το ΑΙ δημιουργεί την εικόνα. Εάν δεν είστε ικανοποιημένοι με τα αποτελέσματα, πατήστε το κουμπί "Redraw" ("Επανασχεδίαση"). Εάν είστε ικανοποιημένοι με την παραγόμενη εικόνα, κάντε κλικ πάνω της και επιλέξτε να την αποθηκεύσετε ή να την εκτυπώσετε.

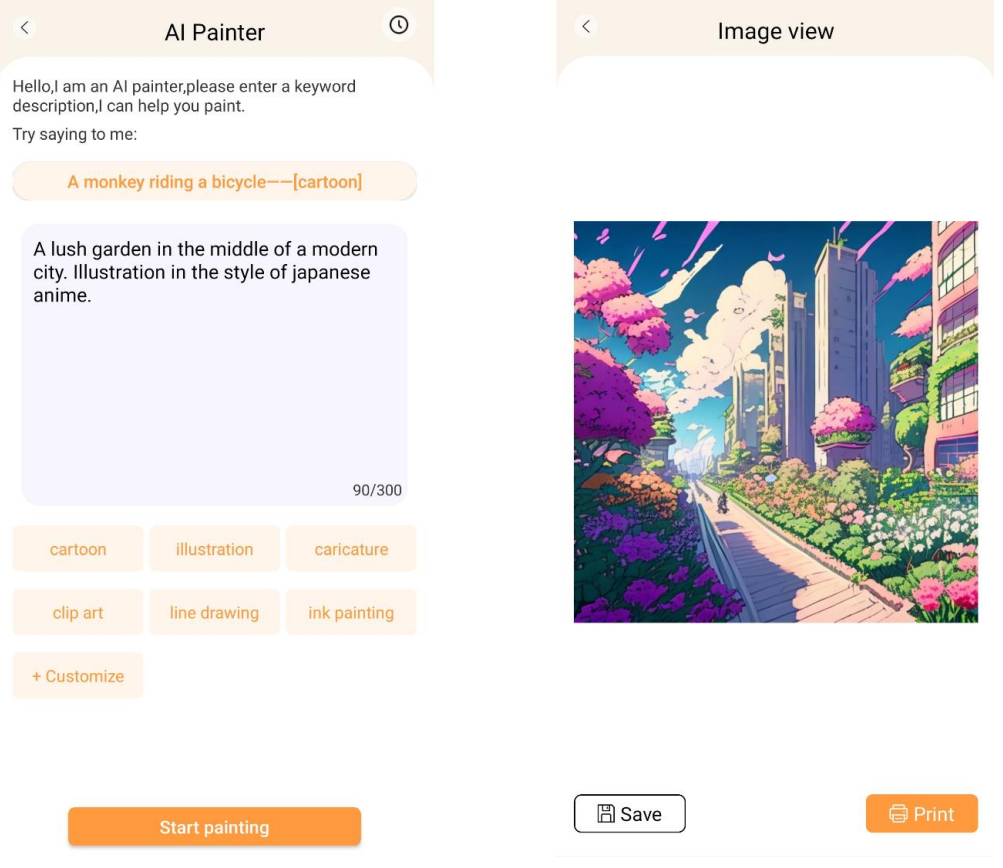

#### 4. ΚΑΡΤΟΥΝ ΠΟΡΤΡΈΤΑ:

Με αυτή τη λειτουργία μπορείτε να χρησιμοποιήσετε την τεχνολογία AI για να σχηματίσετε ένα νέο ή υπάρχον πορτρέτο και να το μετατρέψετε σε μια εκδοχή καρτούν anime, εικονογράφηση, τρισδιάστατη ζωγραφική, χειροποίητη εικόνα ή σκίτσο με μολύβι. Αφού επιλέξετε μια φωτογραφία που θέλετε να μεταμορφώσετε, απλά επιλέξτε μια από αυτές τις επιλογές στο κάτω συρόμενο μενού και περιμένετε την τεχνητή νοημοσύνη να αποδώσει την εικόνα. Η διαδικασία απόδοσης διαρκεί μερικά δευτερόλεπτα, γι' αυτό παρακαλούμε να είστε υπομονετικοί. Στη συνέχεια μπορείτε να απορρίψετε τη δημιουργηθείσα εικόνα, να την αποθηκεύσετε ή να την εκτυπώσετε.

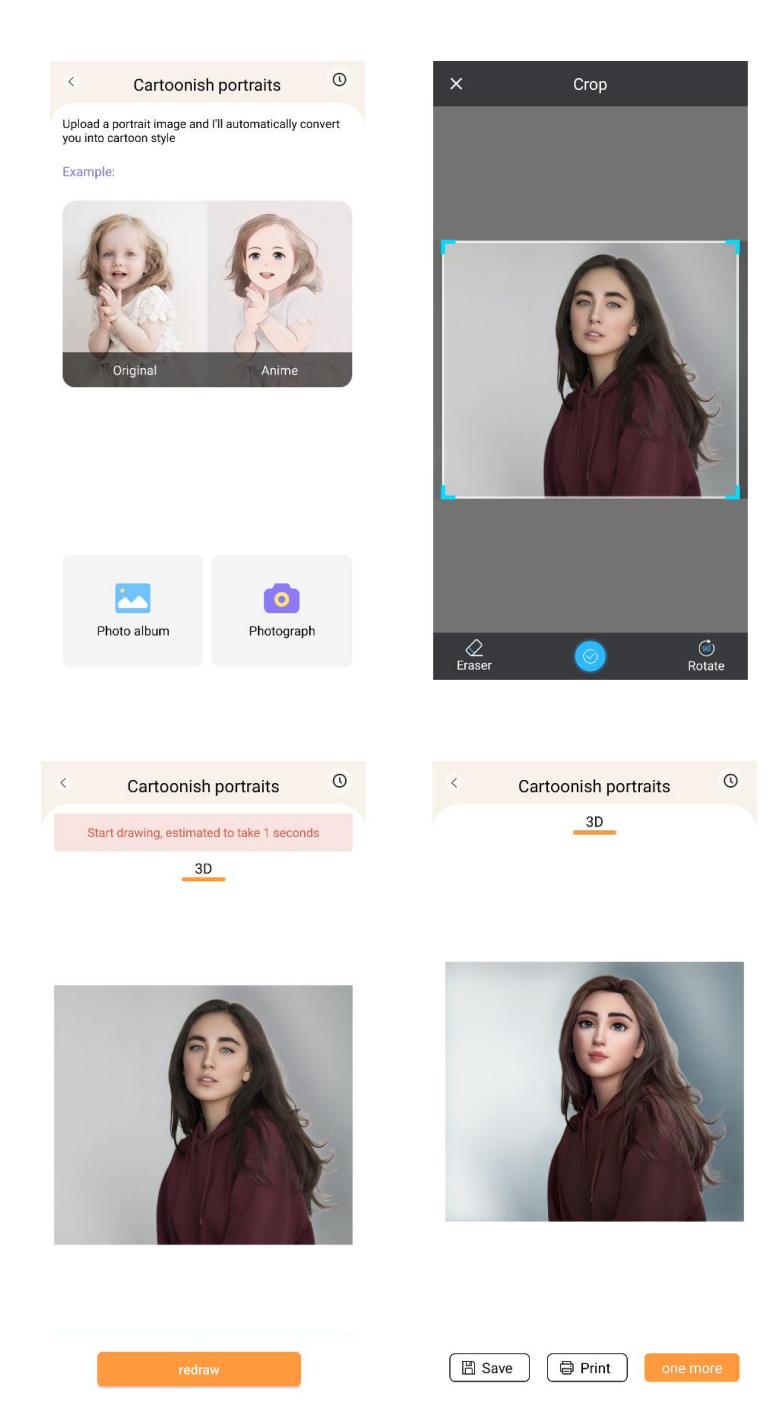

#### 5. ΕΞΑΓΩΓΉ ΚΕΙΜΈΝΟΥ:

Τραβήξτε μια φωτογραφία του κειμένου από μια σελίδα ή οθόνη. Αυτή η λειτουργία θα εντοπίσει την επιλεγμένη φωτογραφία και θα εξάγει το κείμενο από την εικόνα, μετατρέποντάς το σε αρχείο κειμένου που μπορείτε να επεξεργαστείτε και να εκτυπώσετε. Το κάτω μενού σάς επιτρέπει να επεξεργαστείτε το εξαχθέν κείμενο αλλάζοντας το στυλ κειμένου και την ευθυγράμμιση εκτύπωσης.

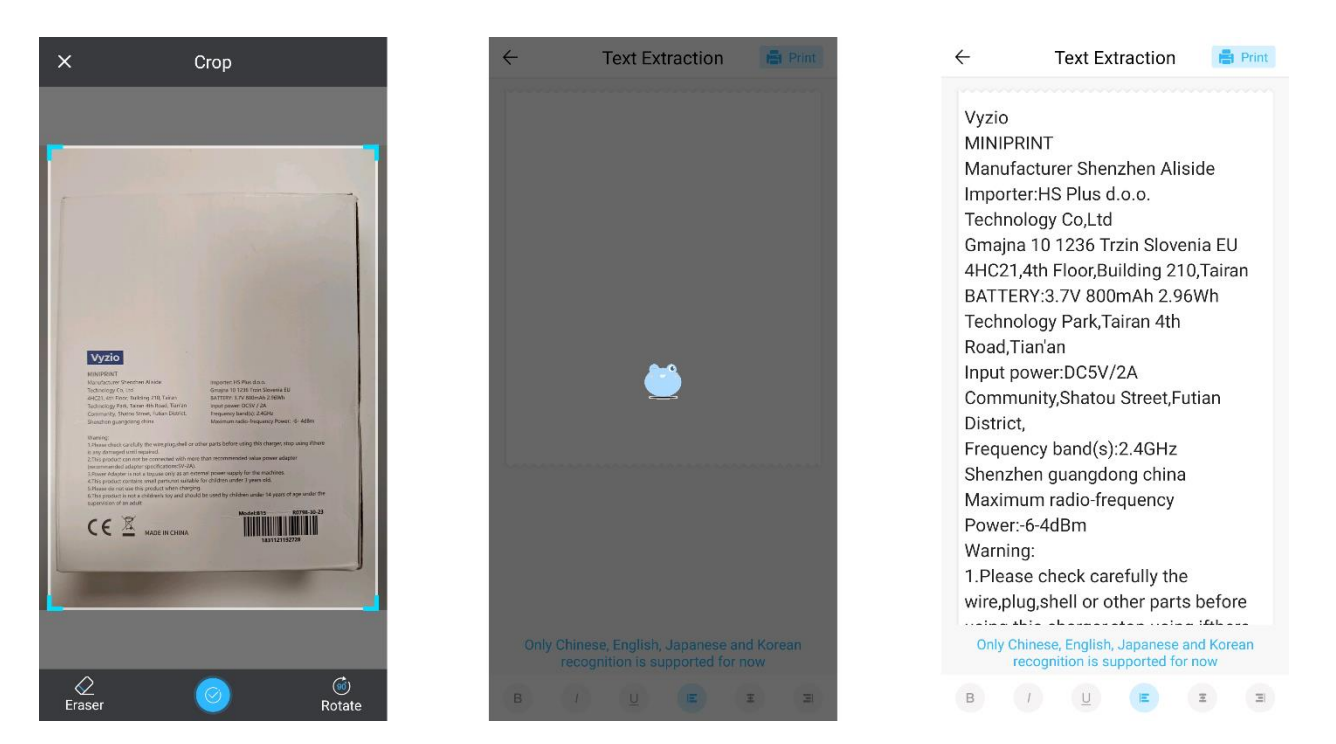

#### 6. ΕΚΤΎΠΩΣΗ ΕΓΓΡΆΦΩΝ:

Αυτή η λειτουργία σας επιτρέπει να εκτυπώνετε έγγραφα PDF και Microsoft Word. Για να μπορέσει η εφαρμογή να εισαγάγει αυτούς τους τύπους εγγράφων στο κινητό σας, ενδέχεται να χρειαστεί να χορηγήσετε στην εφαρμογή Tiny Print πρόσβαση ανάγνωσης. Μπορείτε να χορηγήσετε πρόσβαση ανάγνωσης προσαρμόζοντας τα δικαιώματα της εφαρμογής στις ρυθμίσεις του κινητού σας (Ρυθμίσεις > Εφαρμογές > TinyPrint > Άδειες > ελέγξτε τις επιλογές Επιτρέπεται και Δεν επιτρέπεται). Αν αυτό δεν λειτουργήσει, μπορείτε απλώς να αποκτήσετε πρόσβαση στα αρχεία που θέλετε να εκτυπώσετε στο φάκελο Έγγραφα του κινητού σας και να επιλέξετε να ανοίξετε το αρχείο με την εφαρμογή Tiny Print όταν εμφανιστεί η προτροπή.

### 7. ΕΚΤΥΠΩΣΗ ΔΙΑΔΙΚΤΥΟΥ:

Αυτή η λειτουργία σας επιτρέπει να εκτυπώνετε ιστοσελίδες. Όταν επιλέγετε αυτή τη λειτουργία, η εφαρμογή Tiny Print θα ανοίξει ένα πρόγραμμα περιήγησης ιστού. Αναζητήστε την ιστοσελίδα που θέλετε να εκτυπώσετε και επιλέξτε από τις επιλογές του κάτω μενού (είτε για να εκτυπώσετε το τμήμα που εμφανίζεται αυτή τη στιγμή στην οθόνη σας είτε για να εκτυπώσετε ολόκληρη την ιστοσελίδα)

#### 8. ΕΚΤΎΠΩΣΗ ΠΑΝΌ:

Με αυτή τη λειτουργία, μπορείτε να δημιουργήσετε πανό κειμένου και να το εκτυπώσετε. Εισάγετε το επιθυμητό κείμενο στο πλαίσιο κειμένου και, στη συνέχεια, ρυθμίστε το μέγεθος και την ευθυγράμμιση του κειμένου.

#### 9. ΚΑΡΤΕΛΑ ΥΛΙΚΏΝ:

Αυτή η καρτέλα περιλαμβάνει μια ποικιλία από προκατασκευασμένες εικονογραφήσεις που είναι διαθέσιμες για εκτύπωση. Επιλέξτε μια κατηγορία στο πάνω μέρος της οθόνης για να βρείτε την επιθυμητή εικόνα για εκτύπωση.

#### 10. ΠΡΟΤΥΠΗ ΚΑΡΤΈΛΑ:

Αυτή η καρτέλα προσφέρει τρεις χρήσιμες κατηγορίες προεπιλογών: Σημειώσεις Post-it, λίστες εργασιών και ετικέτες. Κάθε κατηγορία παρέχει μια επιλογή από προσχεδιασμένα πρότυπα για να επιλέξετε και να εκτυπώσετε.

#### ΕΚΤΥΠΩΣΗ

Αφού επιλέξετε την επιθυμητή επιλογή εκτύπωσης, πατήστε το κουμπί "Print" ("Εκτύπωση") για να προχωρήσετε στο τελικό στάδιο επεξεργασίας. Θα εμφανιστεί μια προεπισκόπηση της εικόνας με την καθορισμένη ευθυγράμμιση χαρτιού. Μια εκτίμηση της χρήσης χαρτιού θα εμφανιστεί επίσης κάτω από την εικόνα προεπισκόπησης. Κάντε κλικ στο βέλος στο κάτω μέρος, δίπλα από το κουμπί "Print", για να αποκτήσετε πρόσβαση σε πρόσθετες επιλογές εκτύπωσης (βλ. την παρακάτω εικόνα).

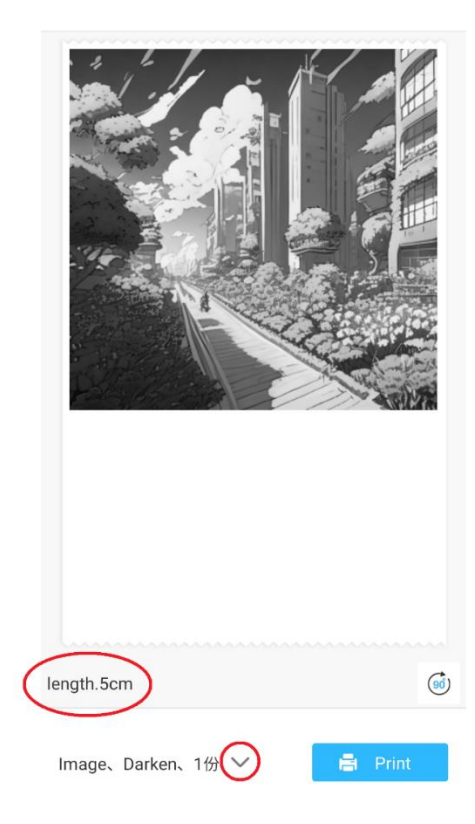

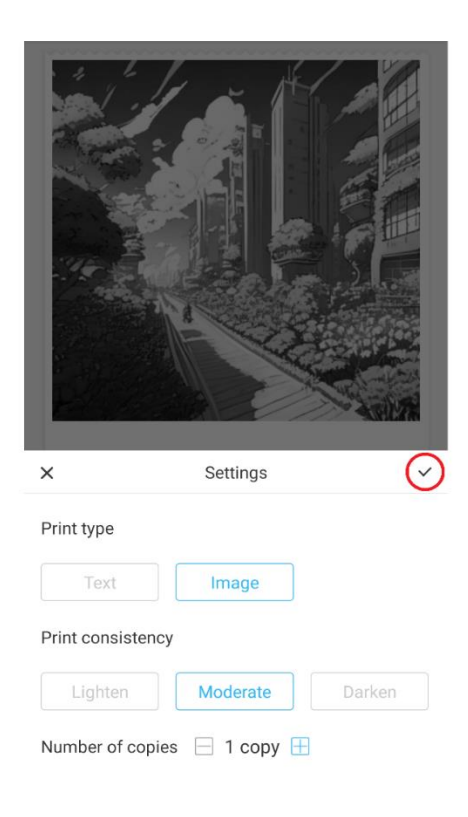

Αυτές οι ρυθμίσεις καθορίζουν τον τύπο εκτύπωσης, τη σύσταση και τον αριθμό των αντιγράφων που θα παραχθούν στην τελική εκτύπωση. Στην ενότητα Print Type (Τύπος εκτύπωσης), μια κατάλληλη επιλογή είναι συνήθως προεπιλεγμένη. Εάν θέλετε να εκτυπώσετε μόνο κείμενο, κάντε κλικ στην επιλογή "Text" ("Κείμενο") - διαφορετικά, αφήστε την επιλογή στο "Image" ("Εικόνα"). Στην ενότητα Print consistency (Σύσταση εκτύπωσης), πρέπει να επιλέξετε την επιθυμητή ένταση της εκτύπωσης. Εάν επιλέξετε την επιλογή 'Lighten' (Ανοιχτή), η εκτυπωμένη εικόνα θα εμφανίζεται πιο ανοιχτή. Αυτή η επιλογή συνιστάται κατά την εκτύπωση εικόνων με πολύ λίγα ή καθόλου λευκά. Επιλέξτε την επιλογή 'Darken' (Σκούρη) εάν η εικόνα περιέχει πολλά λευκά και ανοιχτά χρώματα. Η επιλογή 'Moderate' (Μέτρια) εξισορροπεί το σκούρο χρώμα της εκτύπωσης. Τέλος, στο κάτω μέρος, επιλέξτε τον αριθμό των αντιγράφων που θέλετε να εκτυπώσετε. Κάντε κλικ στο κουμπί '+' για να προσθέσετε αντίγραφα. Λάβετε υπόψη ότι τα πολλαπλά αντίγραφα θα εκτυπωθούν με κενό 1,2 cm μεταξύ κάθε εικόνας. Η ταυτόχρονη εκτύπωση πολλαπλών αντιγράφων θα επηρεάσει επίσης την κατανάλωση χαρτιού. Αφού είστε ικανοποιημένοι με τις επιλογές σας, κλείστε τη γραμμή ρυθμίσεων κάνοντας κλικ στο σημάδι ελέγχου, όπως φαίνεται στην παραπάνω εικόνα. Στη συνέχεια, κάντε κλικ στο κουμπί "Print" ("Εκτύπωση"). Η εφαρμογή θα δημιουργήσει μια σύνδεση με τη συσκευή και θα ξεκινήσει τη διαδικασία εκτύπωσης. Μόλις εκτυπωθεί, αφαιρέστε το χαρτί σκίζοντάς το κατά μήκος της πλαστικής ράβδου σχισίματος που βρίσκεται στην άκρη του ανοίγματος του εκτυπωτή.

#### **ΟΔΗΓΊΕΣ ΑΝΑΚΎΚΛΩΣΗΣ ΚΑΙ ΑΠΌΡΡΙΨΗΣ**

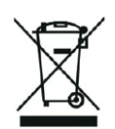

Η ετικέτα αυτή σημαίνει ότι το προϊόν δεν μπορεί να απορριφθεί όπως άλλα οικιακά απορρίμματα σε ολόκληρη την ΕΕ. Για να αποφευχθεί πιθανή βλάβη στο περιβάλλον ή στην ανθρώπινη υγεία από την ανεξέλεγκτη διάθεση αποβλήτων. Ανακυκλώστε υπεύθυνα για να προωθήσετε τη βιώσιμη χρήση των υλικών πόρων. Εάν θέλετε να επιστρέψετε μια χρησιμοποιημένη συσκευή, χρησιμοποιήστε το σύστημα παράδοσης και συλλογής ή επικοινωνήστε με τον έμπορο λιανικής πώλησης από τον οποίο αγοράσατε το προϊόν. Ο λιανοπωλητής μπορεί να δεχτεί το προϊόν για περιβαλλοντικά ασφαλή ανακύκλωση.

 $C \in$ 

Δήλωση του κατασκευαστή ότι το προϊόν συμμορφώνεται με τις απαιτήσεις των εφαρμοστέων οδηγιών της ΕΕ.

#### **EU DECLARATION OF CONFORMITY According to EC Directive - CE**

WE, producer: Shenzhen Aliside Technology Co., Ltd Address: 4HC21,4th Floor,Building210,Tairan Technology Park,Tairan 4th Road,Tian'an Community, Shatou Street, Futian District Shenzhen, Guangdong P.R. China Phone: +86 15813807017 Email: 121624356@gg.com

This declaration of conformity is issues under the sole responsibility of the manufacturer.

Product name: MINIPRINT (MINI PRINTER) Model no.: B15

Has been designed and manufactured in accordance to the following technical regulation:

RED directive 2014/53/EU

ROHS directive 2015/863 and (EU) 2017/2102 amending Annex II to Directive 2011/65/EU

The object of the declaration is in conformity with relevant Union harmonization legislation.

EN 300 328 (report no. WSCT-R&E230800325A-BT1 and WSCT-R&E230800325A-BT2 dated 01.09.2023)

EN 62479:2010 (report no. WSCT-R&E230800325A-EMF dated 28.08.2023) EN 62368-1:2014+A11:2017 (report no. WSCT-IT230900336A-safety dated 12.09.2023) EN IEC 62368-1:2020+A11:2020 (report no. WSCT-IT230900336A-safety dated 12.09.2023) EN 301 489-1 V2.2.3 (report no. WSCT-R&E230800325A-EMC dated 01.09.2023) EN 301 489-17 V3.2.4 (report no. WSCT-R&E230800325A-EMC dated 01.09.2023) EN 55032:2015+A11:2020+A1:2020 (report no. WSCT-R&E230800325A-EMC dated 01.09.2023) EN 55035:2017+A11:2020 (report no. WSCT-R&E230800325A-EMC dated 01.09.2023) IEC 62321-2:2021 (report no. SZXEC23001891501 dated 28.09.2023) IEC 62321-1:2013 (report no. SZXEC23001891501 dated 28.09.2023) IEC 62321-4:2013+A1:2017 (report no. SZXEC23001891501 dated 28.09.2023) IEC 62321-5:2013 (report no. SZXEC23001891501 dated 28.09.2023)

IEC 62321-7-1:2015 (report no. SZXEC23001891501 dated 28.09.2023) IEC 62321-7-2:2017 (report no. SZXEC23001891501 dated 28.09.2023) ISO 17075-1:2017 (report no. SZXEC23001891501 dated 28.09.2023) IEC 62321-6:2015 (report no. SZXEC23001891501 dated 28.09.2023) IEC 62321-8:2017 (report no. SZXEC23001891501 dated 28.09.2023)

The products were produced according to the European Union directive and standards.

Producer: Shenzhen Aliside Technology Co., Ltd Stamp/signature: Name/surname: JIFU WEI Title: manager Place and Date: SHENZHEN-07.11.202

#### **EU DECLARATION OF CONFORMITY According to EC Directive - CE**

WE, producer: SHENZHEN BAILEXIN TECHNOLOGY CO., LTD.

Address: 603, NO.13 GUISHAN ROAD, CAOWEI COMMUNITY, HANGCHENG STREET, **BAO'AN DISTRICT, SHENZHEN** 

Phone: 18505815587

a.  $\mathbb{R}^4$ 

扁豆

Email: emmy@keepselected.cn

This declaration of conformity is issues under the sole responsibility of the manufacturer.

Product name: MINIPRINT (MINI PRINTER) Model no.: C15

Has been designed and manufactured in accordance to the following technical regulation:

RED directive 2014/53/EU

ROHS directive 2011/65/EU and its amended Directive (EU) 2015/863

The object of the declaration is in conformity with relevant Union harmonization legislation.

EN 62479:2010 EN 50663:2017 EN IEC 62368-1:2020+A11:2020 ETSI EN 301 489-1 V2.2.3 ETSI EN 301 489-17 V3.2.4 EN 55032:2015+A1:2020 EN 55035:2017+A11:2020 EN 61000-3-3:2013+A1:2019+A2:2021 ETSI EN 300 328 V2.2.2 IEC 62321-3-1:2013 IEC 62321-5:2013 IEC 62321-4:2013 IEC 62321-7-1:2015 IEC 62321-7-2:2017 IEC 62321-6:2015

The products were produced according to the European Union directive and standards.

Producer: SHENZHEN BAILEXIN TECHNOLOGY, CO., LTD

Stamp/signature: 603, NO.13 GUISHAN ROAD, CAOWE COMMUNITY, HANGCHENG STREET, BAO'AN DISTRICT, SHENZHEN

**Xide Jea** Name/surname: XIAOJUNYANG

**Title: General Manager** 

Place and Date: SHENZHEN 20230728